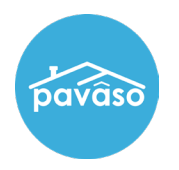

## Log into Pavaso, select **Digital Close Enterprise,** and enter your **PIN**.

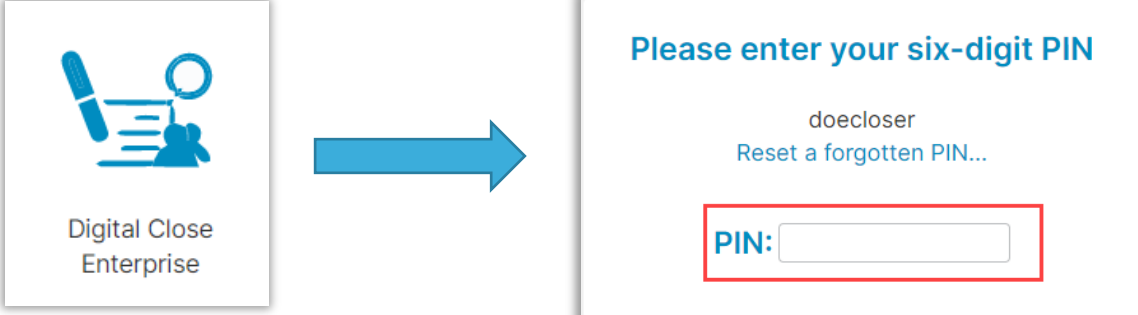

### Select **Create Order**.

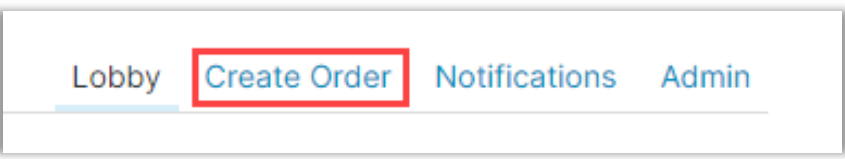

#### Fill out the order information.

*Note: \* is a required field.*

- **Closing Type** Select Digital or Paper
	- o *Note: Selecting a paper signing cannot be changed and all documents must be printed and imported back to the order.*
- **Signing Process** for Consumer Approve All, Sign Once allows all documents to be signed at once. Sign Each requires each document to be signed individually.
- **Private Order** Indicates that only parties listed can access the order.
- **Test Order** Makes this order a Test Order that will not send out communications.

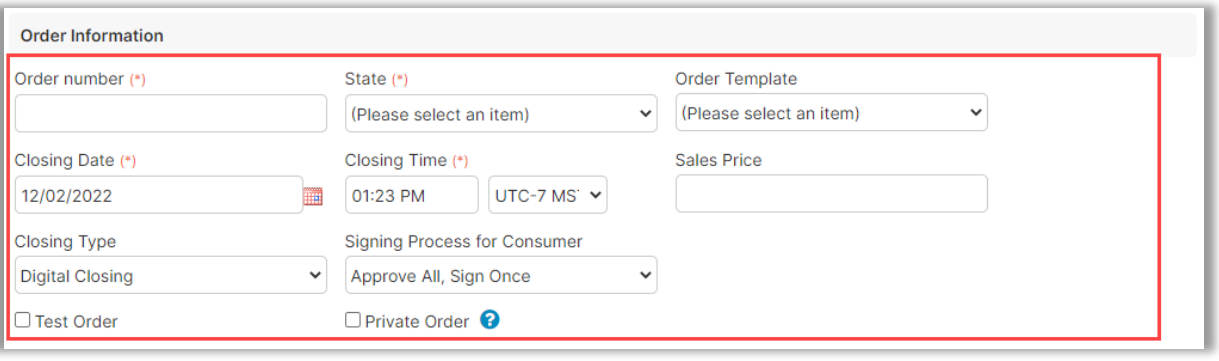

*Note: If you are setting up a RON order, the RON option will appear after your state is entered. If you do not see RON listed, contact your Company Administrato.*

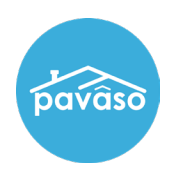

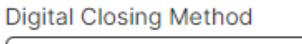

(Please select an item)

(Please select an item)

(RON) Remote Closing and Video eNotary

v

## Fill out loan information.

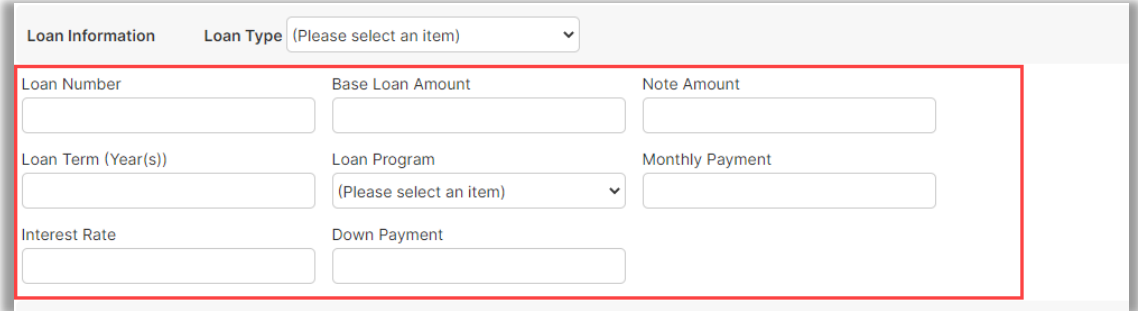

# Fill out propery information.

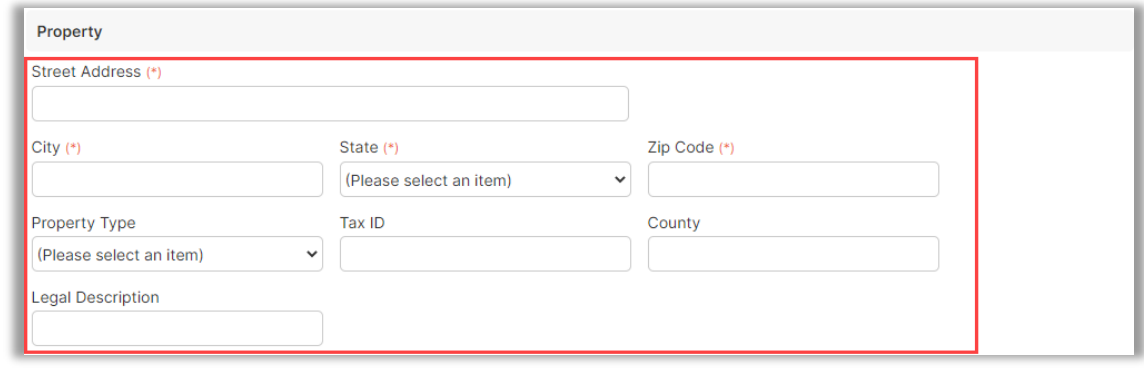

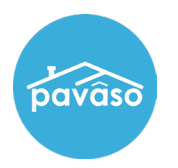

## Fill out Buyer Information.

A. Select **Add another Buyer for** multiple Buyers.

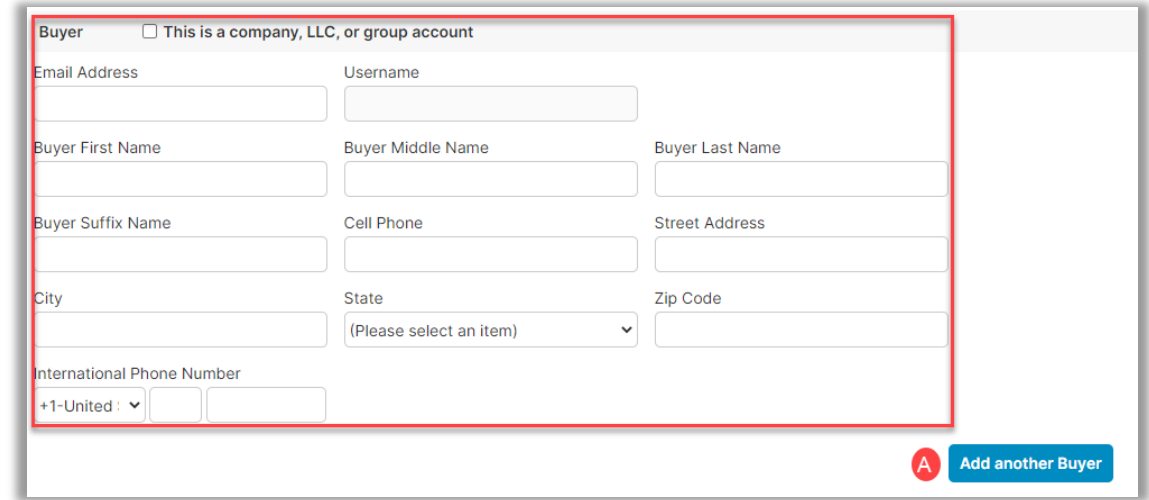

*Note: If you check this is a company, LLC or group account, fill out the information required and Select Save.*

### Fill out Seller Information.

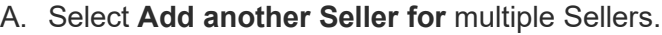

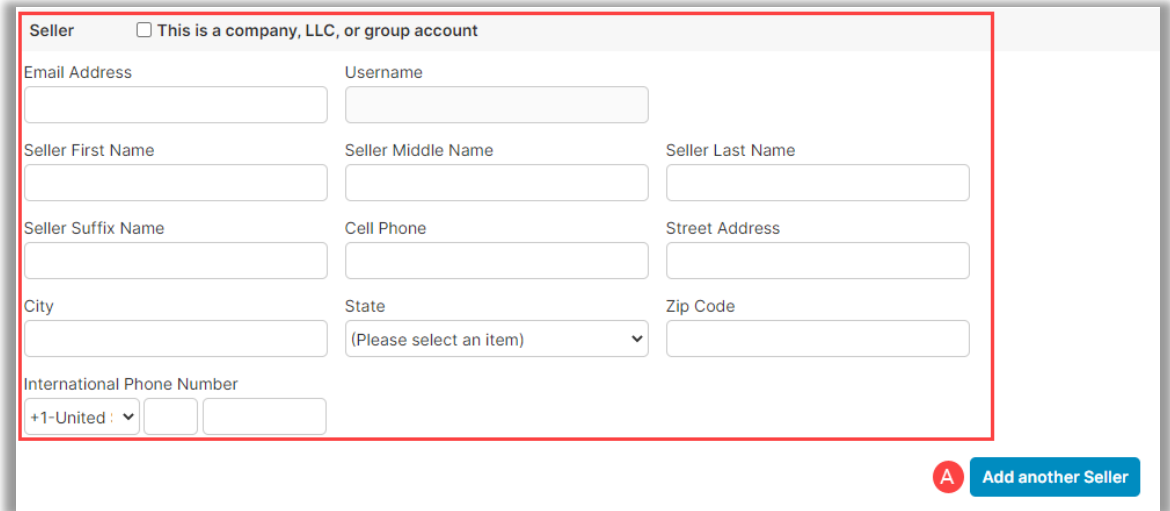

*Note: If you check this is a company, LLC or group account, fill out the information required and select Save. This option is not available for RON signings.*

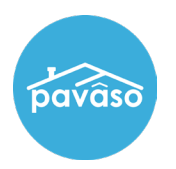

#### Fill out Closer Information.

- A. Select **Add another Closer** for multiple Closers.
- B. Is this Closer the Notary for this Order?
	- Yes If the Closer is a current Pavaso eNotary, you will see a "**Place of Notarization**" popup.
	- No This option will ask the "place of notarization" and will require additional eNotaryinformation as well.
	- • Unknown Notary or Alternate Platform Use this option if the enotary is unknown or if the enotarization will be done through with Docverify.

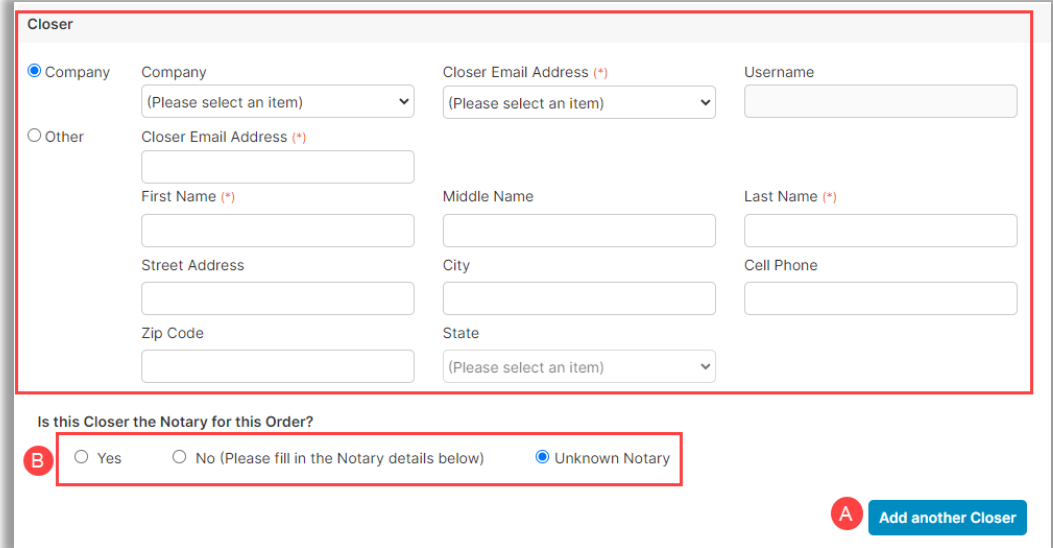

#### Fill out lender information.

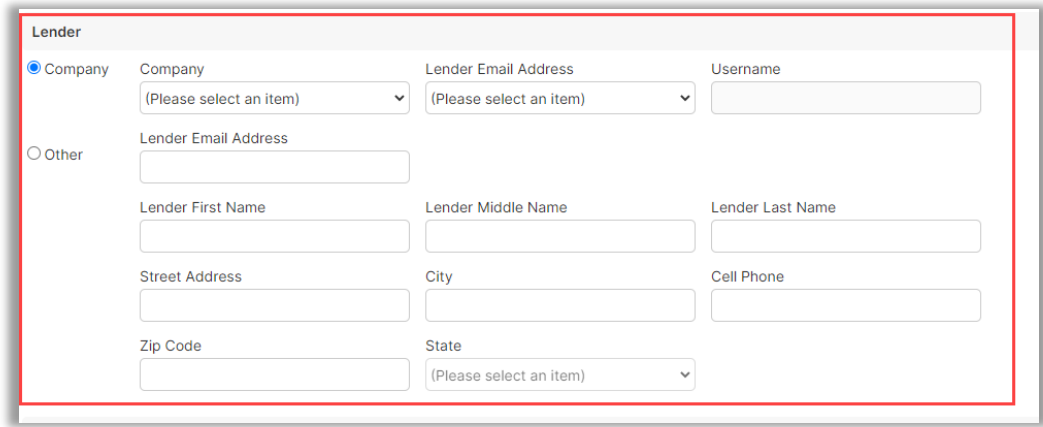

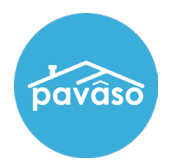

Fill out any additional party information.

A. Select **Add another Party** for multiple Parties.

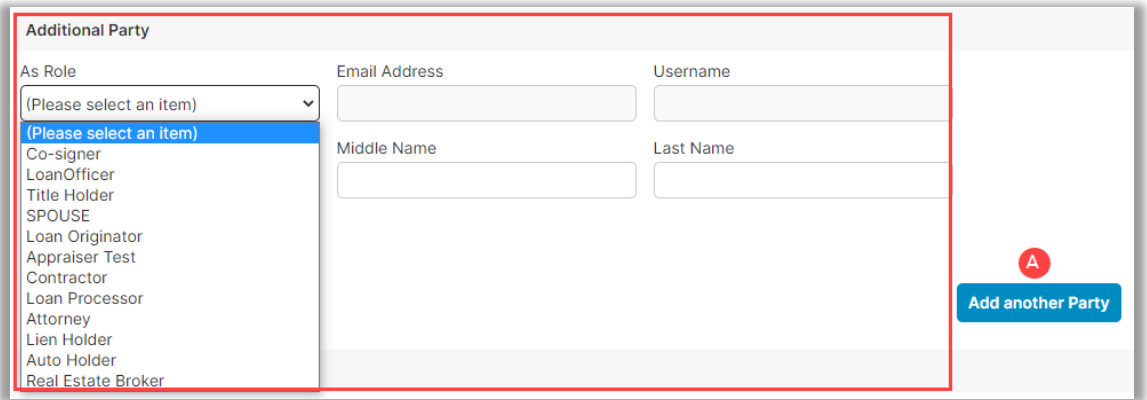

Once finished, Select **Submit**.

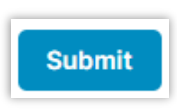

*Note: Once Add Documents is selected, please see [Adding a Document to an Order](https://pavaso.com/training/wp-content/uploads/Uploading_a_Document.pdf) for further steps.*

To add Documents, Select **Add Documents**.

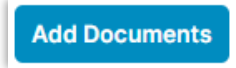

# **Pavaso Support**

**Support Hours:** <https://pavaso.com/contact/> **Phone/ Closing Hotline:** (866) 288-7051

**Email:** support@pavaso.com [View Our 24/7 Online Help Library](https://www.pavaso.com/training/support-center)